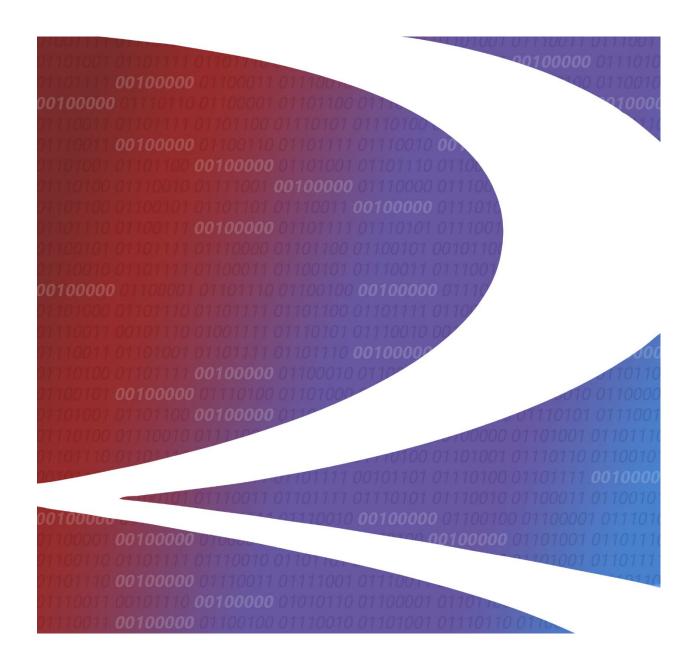

# Junction Interchange (JUNC) User Guide

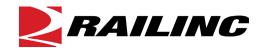

© 2024 Railinc. All Rights Reserved.

Last Updated: January 2024

## **Table of Contents**

| Welcome to Junction Interchange (JUNC)       1         Overview       1         Getting Started       2         Register to Use Railinc SSO       2         System Requirements       2         Accessing the Railinc Customer Success Center       2         Learning about User Roles       2         Logging In       2         Logging Out       3         Query       4         Browsing Junctions       4         Browsing Junction Settlements       5         Browsing Interchanges       7         Browsing Car Hire Liability Limits       8         Manage Junctions       11         Managing Junction Details       11         Editing a JUNC       12         Expiring a JUNC       12         Voiding a JUNC       13         Managing Junction Settlement Details       14         Expiring a JUNC Settlement       14         Expiring a JUNC Settlement       15         Resending a JUNC Settlement       15         Managing Interchange Details       16 |
|----------------------------------------------------------------------------------------------------|
| Register to Use Railinc SSO       2         System Requirements       2         Accessing the Railinc Customer Success Center       2         Learning about User Roles       2         Logging In       2         Logging Out       3         Query       4         Browsing Junctions       4         Browsing Interchanges       5         Browsing Car Hire Liability Limits       8         Manage Junctions       11         Manage Junction Details       11         Editing a JUNC       12         Expiring a JUNC       12         Voiding a JUNC       13         Resending a JUNC       13         Managing Junction Settlement Details       14         Expiring a JUNC Settlement       14         Voiding a JUNC Settlement       15         Resending a JUNC Settlement       15         Resending a JUNC Settlement       15                                                                                                    |
| Register to Use Railinc SSO       2         System Requirements       2         Accessing the Railinc Customer Success Center       2         Learning about User Roles       2         Logging In       2         Logging Out       3         Query       4         Browsing Junctions       4         Browsing Interchanges       5         Browsing Car Hire Liability Limits       8         Manage Junctions       11         Manage Junction Details       11         Editing a JUNC       12         Expiring a JUNC       12         Voiding a JUNC       13         Resending a JUNC       13         Managing Junction Settlement Details       14         Expiring a JUNC Settlement       14         Voiding a JUNC Settlement       15         Resending a JUNC Settlement       15         Resending a JUNC Settlement       15                                                                                                    |
| System Requirements       2         Accessing the Railinc Customer Success Center       2         Learning about User Roles       2         Logging In       2         Logging Out       3         Query       4         Browsing Junctions       4         Browsing Junction Settlements       5         Browsing Interchanges       7         Browsing Car Hire Liability Limits       8         Manage Junctions       11         Managing Junction Details       11         Editing a JUNC       12         Expiring a JUNC       12         Voiding a JUNC       13         Managing Junction Settlement Details       14         Expiring a JUNC Settlement       14         Voiding a JUNC Settlement       15         Resending a JUNC Settlement       15         Resending a JUNC Settlement       15                                                                                                    |
| Accessing the Railinc Customer Success Center       2         Learning about User Roles       2         Logging In       2         Logging Out       3         Query       4         Browsing Junctions Settlements       5         Browsing Interchanges       7         Browsing Car Hire Liability Limits       8         Manage Junctions       11         Managing Junction Details       11         Editing a JUNC       12         Expiring a JUNC       12         Voiding a JUNC       13         Resending a JUNC Settlement       14         Voiding a JUNC Settlement       14         Voiding a JUNC Settlement       15         Resending a JUNC Settlement       15         Resending a JUNC Settlement       15                                                                                                    |
| Learning about User Roles       2         Logging In       2         Logging Out       3         Query       4         Browsing Junctions       4         Browsing Interchanges       7         Browsing Car Hire Liability Limits       8         Manage Junctions       11         Managing Junction Details       11         Editing a JUNC       12         Expiring a JUNC       12         Voiding a JUNC       13         Resending a JUNC       13         Managing Junction Settlement Details       14         Expiring a JUNC Settlement       14         Voiding a JUNC Settlement       15         Resending a JUNC Settlement       15         Resending a JUNC Settlement       15         Resending a JUNC Settlement       15         Resending a JUNC Settlement       15                                                                                                    |
| Logging In       2         Logging Out       3         Query       4         Browsing Junctions       4         Browsing Interchanges       7         Browsing Car Hire Liability Limits       8         Manage Junctions       11         Managing Junction Details       11         Editing a JUNC       12         Expiring a JUNC       12         Voiding a JUNC       13         Resending a JUNC       13         Managing Junction Settlement Details       14         Expiring a JUNC Settlement       14         Voiding a JUNC Settlement       15         Resending a JUNC Settlement       15         Resending a JUNC Settlement       15                                                                                                    |
| Logging Out       3         Query       4         Browsing Junctions       4         Browsing Interchanges       7         Browsing Car Hire Liability Limits       8         Manage Junctions       11         Managing Junction Details       11         Editing a JUNC       12         Expiring a JUNC       12         Voiding a JUNC       13         Resending a JUNC       13         Managing Junction Settlement Details       14         Expiring a JUNC Settlement       14         Voiding a JUNC Settlement       15         Resending a JUNC Settlement       15         Resending a JUNC Settlement       15                                                                                                    |
| Query       4         Browsing Junctions       4         Browsing Junction Settlements       5         Browsing Interchanges       7         Browsing Car Hire Liability Limits       8         Manage Junctions       11         Managing Junction Details       11         Editing a JUNC       12         Expiring a JUNC       12         Voiding a JUNC       13         Resending a JUNC       13         Managing Junction Settlement Details       14         Expiring a JUNC Settlement       14         Voiding a JUNC Settlement       15         Resending a JUNC Settlement       15         Resending a JUNC Settlement       15                                                                                                    |
| Browsing Junctions       4         Browsing Junction Settlements       5         Browsing Interchanges       7         Browsing Car Hire Liability Limits       8         Manage Junctions       11         Managing Junction Details       11         Editing a JUNC       12         Expiring a JUNC       12         Voiding a JUNC       13         Resending a JUNC       13         Managing Junction Settlement Details       14         Expiring a JUNC Settlement       14         Voiding a JUNC Settlement       15         Resending a JUNC Settlement       15         Resending a JUNC Settlement       15                                                                                                    |
| Browsing Junction Settlements       5         Browsing Interchanges       7         Browsing Car Hire Liability Limits       8         Manage Junctions       11         Managing Junction Details       11         Editing a JUNC       12         Expiring a JUNC       12         Voiding a JUNC       13         Resending Junction Settlement Details       14         Expiring a JUNC Settlement       14         Voiding a JUNC Settlement       15         Resending a JUNC Settlement       15         Resending a JUNC Settlement       15                                                                                                    |
| Browsing Interchanges       7         Browsing Car Hire Liability Limits       8         Manage Junctions       11         Managing Junction Details       11         Editing a JUNC       12         Expiring a JUNC       12         Voiding a JUNC       13         Resending a JUNC       13         Managing Junction Settlement Details       14         Expiring a JUNC Settlement       14         Voiding a JUNC Settlement       15         Resending a JUNC Settlement       15                                                                                                    |
| Browsing Car Hire Liability Limits       8         Manage Junctions       11         Managing Junction Details       11         Editing a JUNC       12         Expiring a JUNC       12         Voiding a JUNC       13         Resending a JUNC       13         Managing Junction Settlement Details       14         Expiring a JUNC Settlement       14         Voiding a JUNC Settlement       15         Resending a JUNC Settlement       15                                                                                                    |
| Manage Junctions                                                                                                    |
| Managing Junction Details       11         Editing a JUNC       12         Expiring a JUNC       12         Voiding a JUNC       13         Resending a JUNC       13         Managing Junction Settlement Details       14         Expiring a JUNC Settlement       14         Voiding a JUNC Settlement       15         Resending a JUNC Settlement       15                                                                                                    |
| Editing a JUNC       12         Expiring a JUNC       12         Voiding a JUNC       13         Resending a JUNC       13         Managing Junction Settlement Details       14         Expiring a JUNC Settlement       14         Voiding a JUNC Settlement       15         Resending a JUNC Settlement       15                                                                                                    |
| Expiring a JUNC                                                                                                    |
| Voiding a JUNC13Resending a JUNC13Managing Junction Settlement Details14Expiring a JUNC Settlement14Voiding a JUNC Settlement15Resending a JUNC Settlement15                                                                                                    |
| Resending a JUNC                                                                                                    |
| Managing Junction Settlement Details                                                                                                    |
| Expiring a JUNC Settlement                                                                                                    |
| Voiding a JUNC Settlement                                                                                                    |
| Resending a JUNC Settlement                                                                                                    |
|                                                                                                    |
|                                                                                                    |
| Cloning an Interchange                                                                                                    |
| Editing an Interchange                                                                                                    |
| Expiring an Interchange                                                                                                    |
| Voiding an Interchange                                                                                                    |
| Resending an Interchange                                                                                                    |
| Managing Car Hire Liability Limit Details                                                                                                    |
| Editing a Car Hire Liability Limit                                                                                                    |
| Expiring a Car Hire Liability Limit                                                                                                    |
| Add JUNCs, Interchanges, etc                                                                                                    |
| Adding a Junction                                                                                                    |
| Query a SPLC                                                                                                    |
| Adding a Junction Settlement                                                                                                    |
| Adding an Interchange                                                                                                    |
| Adding a Car Hire Liability Limit                                                                                                    |
| Summary of Interchange Types                                                                                                    |
| Forms                                                                                                    |
| Junction Settlement/Handling Carrier Form (AD-102)                                                                                                    |
| Junction Interchange Update Form (AD-103)                                                                                                    |
| Car Hire Rule 5 Table Update Request for Transfer Of Car Hire Liability (AD-104)                                                                                                    |

## **List of Exhibits**

| Exhibit 1. User Roles and Tasks                             | 2  |
|-------------------------------------------------------------|----|
| Exhibit 2. MidRange IRF Home Page                           | 3  |
| Exhibit 3. Browse Junction                                  |    |
| Exhibit 4. Junction Search Results                          | 5  |
| Exhibit 5. Browse Junction Settlements                      | 5  |
| Exhibit 6. Browse Junction Settlement Search Results        | 6  |
| Exhibit 7. Browse Interchange                               |    |
| Exhibit 8. Browse Interchange Search Results                | 8  |
| Exhibit 9. Browse Car Hire Liability Limits                 |    |
| Exhibit 10. Browse Car Hire Liability Limits Search Results | 9  |
| Exhibit 11. Car Hire Liability Limits Details               | 10 |
| Exhibit 12. JUNC Details                                    | 11 |
| Exhibit 13. Edit Junction                                   |    |
| Exhibit 14. Expire a JUNC                                   | 13 |
| Exhibit 15. JUNC Settlement Details                         | 14 |
| Exhibit 16. Expire a JUNC Settlement                        | 15 |
| Exhibit 17. Interchange Details                             | 16 |
| Exhibit 18. Add Interchange Page (for a Cloned Interchange) | 17 |
| Exhibit 19. Edit Interchange                                | 18 |
| Exhibit 20. Expire an Interchange                           | 18 |
| Exhibit 21. Car Hire Liability Limit Details                | 20 |
| Exhibit 22. Edit Car Hire Liability Limit                   | 21 |
| Exhibit 23. Add Junction                                    |    |
| Exhibit 24. Query SPLC                                      | 23 |
| Exhibit 25. SPLC Search Results                             | 24 |
| Exhibit 26. Add Junction Settlement                         | 24 |
| Exhibit 27. Commodity Restrictions                          | 25 |
| Exhibit 28. Add Interchange                                 |    |
| Exhibit 29. Add Car Hire Liability Limit                    | 27 |

#### **Welcome to Junction Interchange (JUNC)**

#### **Overview**

The Junction Interchange File (JUNC) is the basis for identification of inter-carrier activities. This file contains records for each junction abbreviation and pairs of reporting marks that interchange at that junction. It also describes physical locations and defines the types of activities which occur at that location including:

- Boundary crossings
- Per diem relief points
- Rail to rubber interchange
- Shop interchange
- Water interchange
- Traditional rail to rail interchange

A Junction is a description of a geographical location that includes the state or province in which it is located, the associated 6 or 9-digit Standard Point Location Code (JUNC), and the name by which this location is known. In addition, each Junction is assigned a unique 3 or 5-character Junction abbreviation. In the transportation industry, a Junction is a location at which an Interchange of equipment and/or freight may take place.

#### **Getting Started**

The JUNC application uses Railinc Single Sign-On (SSO) to manage permissions. It can be accessed from the Railinc portal at <a href="http://public.railinc.com">http://public.railinc.com</a>. The Customer Login link is located at the upper right of the page.

#### Register to Use Railinc SSO

To use JUNC, you must register to use Railinc SSO. Refer to the <u>Railinc Single Sign-On User Guide</u> for details. Once you have access to Railinc SSO, you must request access to JUNC within SSO.

#### **System Requirements**

For information about the system requirements of Railinc web applications and for information about downloading compatible web browsers and file viewers, refer to the *Railinc UI Dictionary*.

#### **Accessing the Railinc Customer Success Center**

The Railinc Customer Success Center provides reliable and timely high-level support for Railinc customers. Representatives are available to answer calls and respond to emails from 7:00 a.m. to 7:00 p.m. Eastern time, Monday through Friday, and provide on-call support via pager for all other hours to ensure support 24 hours a day, 7 days a week. Contact us toll-free by phone at 877-RAILINC (1-877-724-5462) or send an email directly to <a href="mailto:csc@railinc.com">csc@railinc.com</a>.

#### **Learning about User Roles**

Your assigned user role determines what functions you can perform. User roles are assigned by Railinc or by your company administrator through the SSO interface.

Exhibit 1. User Roles and Tasks

| Task                    | Description                                                                                                    |
|-------------------------|----------------------------------------------------------------------------------------------------|
| MRIRF Application Admin | Allows Railinc personnel to manage MRIRF permissions for users.                                                                                  |
| MRIRF Read Only         | Allows users to have read only access to JUNC.                                                                                                   |
| MRIRF JUNC Maintainer   | Provides users with the maintenance capability in JUNC to add, update. and expire JUNCs. For Railinc personnel only (Interline Product Support). |

#### Logging In

To log into the JUNC system:

- 1. Open your internet browser and enter <a href="https://public.railinc.com">https://public.railinc.com</a> to open the Railinc website.
- 2. Select the Customer Login link in the upper right of the page. The Account Access page is displayed.
- 3. Enter your User ID and Password. Select Sign in. The Railinc Launch Pad is displayed.
- 4. Under My Applications, select MRIRF. The MRIRF Home page is displayed.

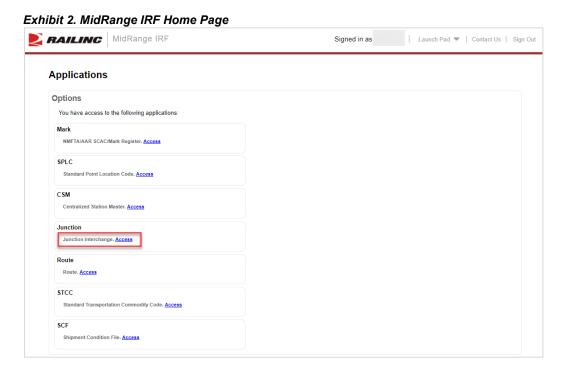

5. Select the Access link for Junction. The Browse Junction page is displayed (Exhibit 3).

#### **Logging Out**

Select the Sign Out link to end a JUNC session and return to the SSO Login Page.

#### Query

The JUNC application allows users to query for Junctions, Junction Settlements, Interchanges and Car Hire Liability Limits.

#### **Browsing Junctions**

Use the following procedure to browse for Junctions:

1. Log into the JUNC application. The Browse Junction page is displayed. This page is also viewable by selecting **Query > Query Junction** from the main menu.

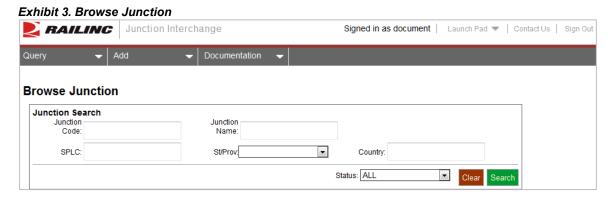

- 2. Complete one or more of the following fields:
  - a. **Junction Code**: Enter one or more of the 3 to 5 alphabetic characters assigned to a location.
  - b. **Junction Name**: Enter one of more characters of the city or common name for the location.
  - c. **SPLC**: Enter one or more digits of the six (or nine) Standard Point Location Code used to identify geographic places.
  - d. **State/Province**: Select the 2 digit State/Province abbreviation from the drop-down.
  - e. Country: Enter one of more characters of a two digit Country Code (US, CA or MX).
- 3. Along with the selected query criteria, use the **Status** field to help filter results. Select ALL, Active and Future, or Historical.
- 4. Select **Search** to initiate the search for Junction records. All found records are displayed.

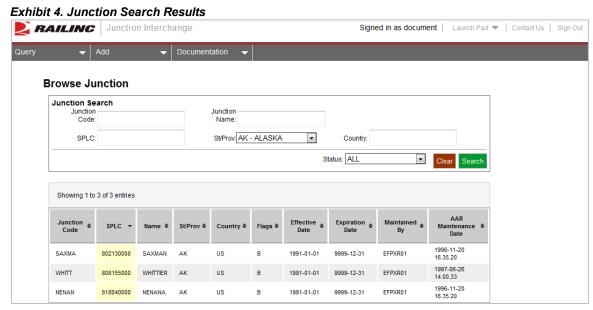

- As needed, the headings above the columns can be selected to sort the data ascending or descending.
- 6. Perform one of the following additional actions:
  - a. To clear the results and begin a new search, select the Clear button.
  - b. Select a record by clicking on the row to view full details of that record. The Junction Details page is displayed (<u>Exhibit 12</u>). See <u>Managing Junction Details</u> for additional actions.

## **Browsing Junction Settlements**

A Junction Settlement Road is defined as a road that is identified as a party to the rate and/or is identified on the waybill in order to show actual origin or destination. Use the following procedure to browse for Junction Settlements:

1. Log into the JUNC application. Select **Query > Junction Settlement**. The Browse Junction Settlements page is displayed.

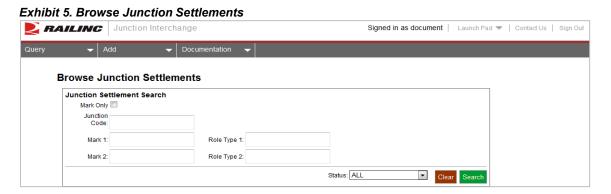

- 2. Complete one or more of the following fields:
- a. **Mark Only**: Select this field to grey-out the Mark2 and Role Type 2 fields so that only the Mark field is considered in the search.
- b. **Junction Code**: Enter one or more of the 3 to 5 alphabetic characters assigned to a location.
- c. **Mark 1**: Enter one or more of the 2 to 4 characters in the MARK or SCAC (Standard Carrier Alpha Code) that identifies the transportation entity identified as Mark 1 in a junction settlement.
- d. **Role Type 1**: Enter one or more of the 2 characters used to indicate the role of Mark 1in the junction settlement (Junction Settlement (JS) or Line Haul (LH)). Only a road capable of interline settlement is given the role of LH.
- e. **Mark 2**: Enter one or more of the 2 to 4 characters in the MARK or SCAC (Standard Carrier Alpha Code) that identifies the transportation entity identified as Mark 2 in the junction settlement
- f. **Role Type 2**: Enter one or more of the 2 characters used to indicate the role of Mark 2in the junction settlement (Junction Settlement (JS) or Line Haul (LH)). Only a road capable of interline settlement is given the role of LH.
- 3. Along with the selected query criteria, use the **Status** field to help filter results. Select ALL, Active and Future, or Historical.
- 4. Select **Search** to initiate the query. All found records are displayed.

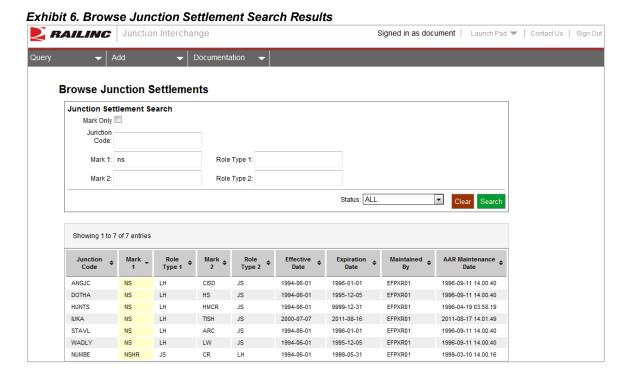

5. As needed, the headings above the columns can be selected to sort the data ascending or descending.

- 6. Perform one of the following additional actions:
- a. To clear the results and begin a new search, select the **Clear** button.
- b. To view full details for a record click on the row containing that record. The JUNC Settlement Details page is displayed (<u>Exhibit 15</u>). See <u>Managing Junction Settlement Details</u> for additional actions.

#### **Browsing Interchanges**

Use the following procedure to browse for Interchanges:

1. Log into the JUNC application. Select **Query > Interchange**. The Browse Interchange page is displayed.

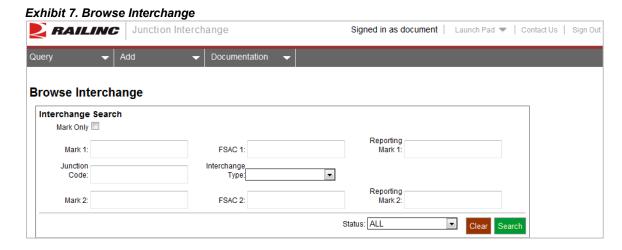

- 2. Complete one or more of the following fields:
  - a. **Mark Only**: Selecting this option updates the screen to remove the Mark2 input fields. This allows interchanges to be searched irrespective of whether a Mark 1 is identified as 1 or 2 in an interchange agreement.
  - b. **Mark 1**: Enter the 2 to 4 characters in the MARK or SCAC (Standard Carrier Alpha Code) that identifies the transportation entity identified as Mark 1 in the interchange agreement.
  - c. **FSAC 1**: Enter the up to 5 digit Freight Station Accounting Code (FSAC) Number identified as FSAC 1 in the interchange.
  - d. **Reporting Mark 1**: Enter the 2 to 4 characters in the MARK or SCAC (Standard Carrier Alpha Code) that identifies the transportation entity identified as Reporting Mark 1 in the interchange agreement.
  - e. **Junction Code**: Enter one or more of the 3 to 5 alphabetic characters assigned to a location.
  - f. **Interchange Type**: Use the drop-down to select a specific interchange type. Details of each listed code are available by hovering the mouse pointer over each code. The

descriptions are also available in the Summary of Interchange Types.

- g. **Mark 2**: Enter the 2 to 4 characters in the MARK or SCAC (Standard Carrier Alpha Code) that identifies the transportation entity identified as Mark 2 in the interchange agreement.
- h. **FSAC 2**: Enter the up to 5 digit Freight Station Accounting Code (FSAC) Number identified as FSAC 2 in the interchange.
- i. **Reporting Mark 2**: Enter the 2 to 4 characters in the MARK or SCAC (Standard Carrier Alpha Code) that identifies the transportation entity identified as Reporting Mark 2 in the interchange agreement.
- 3. Along with the selected query criteria, use the **Status** field to help filter results. Select ALL, Active and Future, or Historical.
- 4. Select **Search** to initiate the query. All found records are displayed.

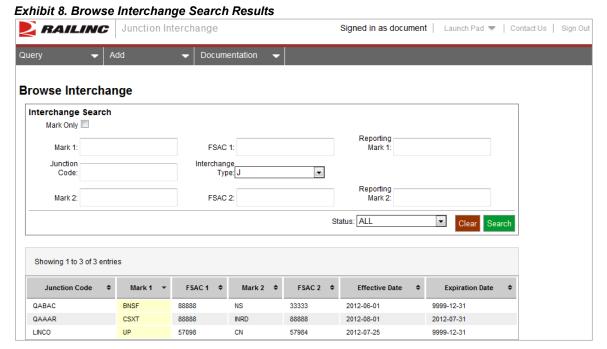

- 5. As needed, the headings above the columns can be selected to sort the data ascending or descending.
- 6. Perform one of the following additional actions:
  - a. To clear the results and begin a new search, select the **Clear** button.
  - b. To view full details for a record click on the row containing that record. The Interchange Details page is displayed (<u>Exhibit 17</u>). See <u>Managing Interchange Details</u> for additional actions.

#### **Browsing Car Hire Liability Limits**

Use the following procedure to browse for Car Hire Liability Limits:

1. Log into the JUNC application. Select **Query > Car Hire**. The Browse Car Hire Liability Limits page is displayed.

Exhibit 9. Browse Car Hire Liability Limits

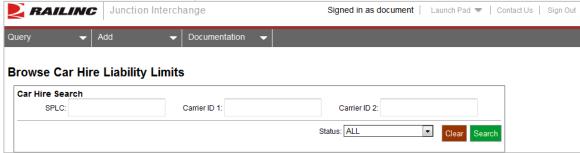

- 2. Complete one or more of the following fields:
  - a. **SPLC**: Enter one or more digits of the six (or nine) Standard Point Location Code used to identify geographic places.
  - b. **Carrier ID 1**: Enter one or more of the 2 to 4 characters in the MARK or SCAC (Standard Carrier Alpha Code) that identifies the transportation entity identified as Carrier ID 1 in the Car Hire Liability Limits agreement.
  - c. Carrier ID 2: Enter one or more of the 2 to 4 characters in the MARK or SCAC (Standard Carrier Alpha Code) that identifies the transportation entity identified as Carrier ID 2 in the Car Hire Liability Limits agreement.
- 3. Along with the selected query criteria, use the **Status** field to help filter results. Select ALL, Active and Future, or Historical.
- 4. Select **Search** to initiate the query. All found records are displayed.

Exhibit 10. Browse Car Hire Liability Limits Search Results

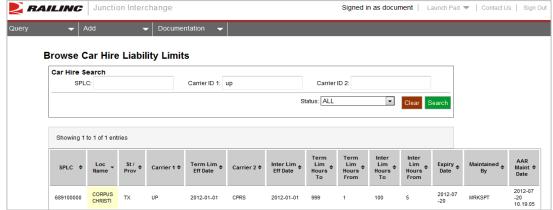

- 5. As needed, the headings above the columns can be selected to sort the data ascending or descending.
- 6. Perform one of the following additional actions:
  - a. To clear the results and begin a new search, select the Clear button.

b. To view full details for a record click on the row containing that record. The Car Hire Liability Limits Details page is displayed.

Exhibit 11. Car Hire Liability Limits Details

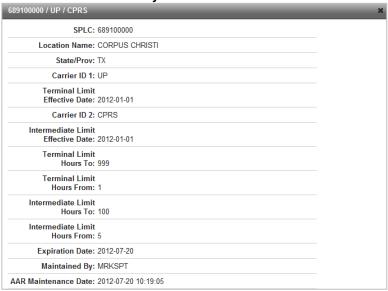

7. The Car Hire Liability Limits Details page is view-only. When done viewing the page, select the **X** to close it.

#### **Manage Junctions**

#### **Managing Junction Details**

Use the following procedure to perform various management functions from within the JUNC Details page.

1. Perform a query for the JUNC that you want to manage (see <u>Browsing Junctions</u>). Select the JUNC that you want to manage. The JUNC Details page is displayed.

#### Exhibit 12. JUNC Details

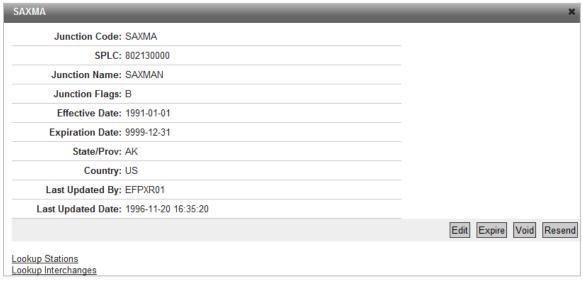

- 2. Perform one of the following actions:
  - a. Select **Edit** to edit the displayed JUNC (see **Editing a JUNC**).
  - b. Select **Expire** to expire the displayed JUNC (see **Expiring a JUNC**).
  - c. Select **Void** to void the displayed JUNC (see <u>Voiding a JUNC</u>).
  - d. Select **Resend** to resend the displayed JUNC (see <u>Resending a JUNC</u>).
  - e. Select the <u>Lookup Stations</u> link to access the CSM application. The Browse CSM page is displayed populated with the stations associated with the displayed JUNC. See the CSM User Guide available from the Documentation menu in the CSM application for user instructions.
  - f. Select the <u>Lookup Interchanges</u> link to access the Browse Interchange page. The page is populated with interchanges associated with the displayed JUNC. See <u>Browsing Junctions</u> for details.

#### **Editing a JUNC**

Use the following procedure to edit a JUNC:

- 1. Perform a query for the JUNC that you want to edit and then access its details page (see Managing Junction Details).
- 2. Select **Edit**. The Edit Junction page is displayed.

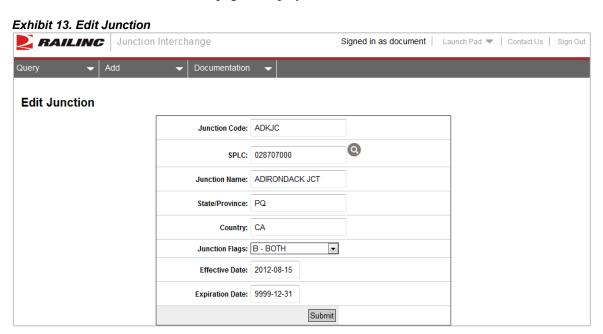

- 3. Make edits as needed to the available input fields. See Adding a Junction for details.
- 4. Select **Submit** to submit the edited record. A confirmation message is displayed asking to confirm the edit. Select **OK** to continue. If the edits successfully pass validation, a message is displayed: "JUNC Edited Successfully."

#### **Expiring a JUNC**

Use the following procedure to expire a JUNC:

- 1. Perform a query for the JUNC that you want to expire and then access its details page (see Managing Junction Details).
- 2. Select **Expire**. An input pop-up is displayed allowing you to specify the expiration date.

Exhibit 14. Expire a JUNC

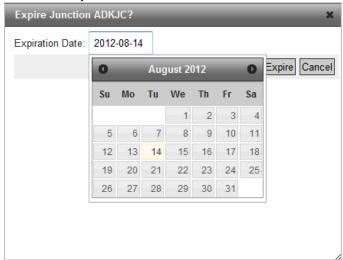

- 3. Either directly enter an expiration date or use the provided calendar to select one. The system allows a JUNC to be expired in the past.
- 4. Select **Expire** to complete the process. A message is displayed asking you to confirm the decision. Select **OK**. A message is displayed: "JUNC Expired Successfully."

#### Voiding a JUNC

Use the following procedure to void a JUNC:

- 1. Perform a query for the JUNC that you want to void and then access its details page (see <u>Managing Junction Details</u>).
- 2. Select **Void**. A message is displayed asking you to confirm your decision. Select **OK**. If successful, a message is displayed: "JUNC Voided Successfully."

#### Resending a JUNC

Use the following procedure to resend a JUNC:

- 1. Perform a query for the JUNC that you want to resend and then access its details page (see Managing Junction Details).
- 2. Select **Resend**. A message is displayed asking you to confirm your decision. Select **OK**. If successful, a message is displayed stating that the Junction was resent successfully.

#### **Manage Junction Settlement**

#### **Managing Junction Settlement Details**

Use the following procedure to perform various management functions from within the JUNC Settlement Details page.

1. Perform a query for the JUNC Settlement that you want to manage (see <u>Browsing Junction Settlements</u>). Select the JUNC Settlement that you want to manage. The JUNC Settlement Details page is displayed.

Exhibit 15. JUNC Settlement Details

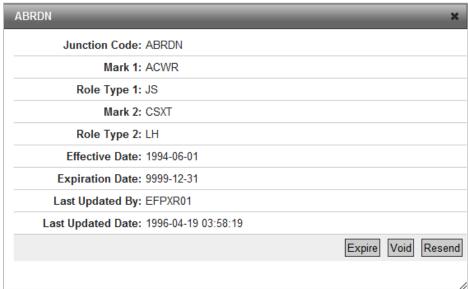

- 2. Perform one of the following actions:
  - a. Select **Expire** to expire the displayed JUNC Settlement (see <u>Expiring a JUNC Settlement</u>).
  - b. Select **Void** to void the displayed JUNC Settlement (see Voiding a JUNC Settlement).
  - c. Select **Resend** to resend the displayed JUNC Settlement (see <u>Resending a JUNC</u> Settlement).

#### **Expiring a JUNC Settlement**

Use the following procedure to expire a JUNC Settlement:

- 1. Perform a query for the JUNC Settlement that you want to expire and then access its details page (see <u>Managing Junction Settlement Details</u>).
- 2. Select **Expire**. An input pop-up is displayed allowing you to specify the expiration date.

Exhibit 16. Expire a JUNC Settlement

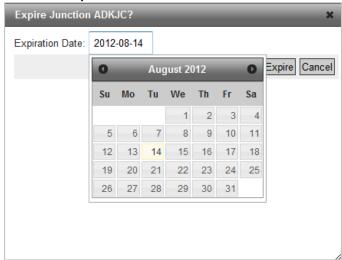

- 3. Either directly enter an expiration date or use the provided calendar to select one. The system allows a JUNC to be expired in the past.
- 4. Select **Expire** to complete the process. A message is displayed asking you to confirm the decision. Select **OK**. If successful, a message is displayed: "JUNC Settlement Expired Successfully."

#### **Voiding a JUNC Settlement**

Use the following procedure to void a JUNC Settlement:

- 1. Perform a query for the JUNC Settlement that you want to void and then access its details page (see <u>Managing Junction Settlement Details</u>).
- 2. Select **Void**. A message is displayed asking you to confirm your decision. Select **OK**. If successful, a message is displayed: "JUNC Settlement Voided Successfully."

#### **Resending a JUNC Settlement**

Use the following procedure to resend a JUNC Settlement:

- 1. Perform a query for the JUNC Settlement that you want to resend and then access its details page (see Managing Junction Settlement Details).
- 2. Select **Resend**. A message appears asking you to confirm your decision to resend the JUNC Settlement. Select **OK**. A message appears stating that the Junction Settlement resend was successful.

#### **Manage Interchanges**

#### **Managing Interchange Details**

Use the following procedure to perform various management functions from within the Interchange Details page.

1. Perform a query for the Interchange that you want to manage (see <u>Browsing Interchanges</u>). Select the Interchange that you want to manage. The Interchange Details page is displayed.

Exhibit 17. Interchange Details

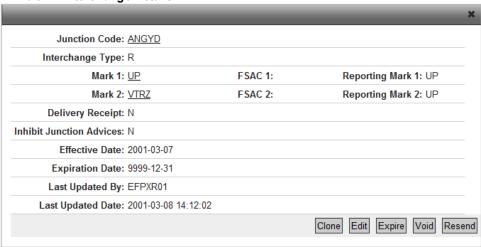

- 2. Perform one of the following actions:
  - a. Select the link on the <u>Junction Code</u> to display the search results for that Junction Code (see <u>Browsing Interchanges</u>).
  - b. Select the link on the Mark (1 or 2) to display the search results for that Mark in the CSM module. See the CSM User Guide for instructions and field definitions.
  - c. Select the link on the <u>FSAC</u> to display the search results for stations with that Mark and SCAC in the CSM module. See the CSM User Guide for instructions and field definitions.
  - d. Select **Clone** to clone the displayed Interchange (see <u>Cloning an Interchange</u>).
  - e. Select **Edit** to edit the displayed Interchange (see **Editing an Interchange**).
  - f. Select **Expire** to expire the displayed Interchange (see **Expiring an Interchange**).
  - g. Select **Void** to void the displayed Interchange (see <u>Voiding an Interchange</u>).
  - h. Select **Resend** to resend the displayed Interchange (see <u>Resending an Interchange</u>).

#### **Cloning an Interchange**

Use the following procedure to clone an Interchange:

- 1. Perform a query for the Interchange that you want to clone and then access its details page (see <u>Managing Interchange Details</u>).
- 2. Select **Clone**. The Add Interchange page is displayed with selected fields pre-filled based on the displayed record.

Exhibit 18. Add Interchange Page (for a Cloned Interchange)

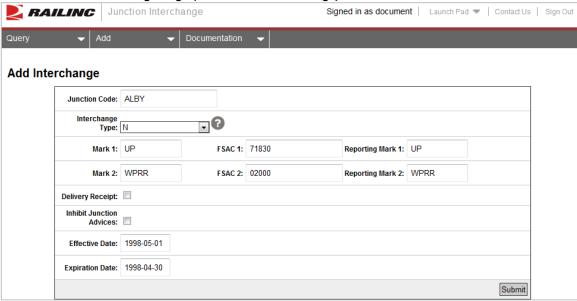

3. Complete or edit the displayed fields as needed (see Adding an Interchange for details).

#### **Editing an Interchange**

Use the following procedure to edit an Interchange:

- 1. Perform a query for the Interchange that you want to edit and then access its details page (see Managing Interchange Details).
- 2. Select **Edit**. The Edit Interchange page is displayed.

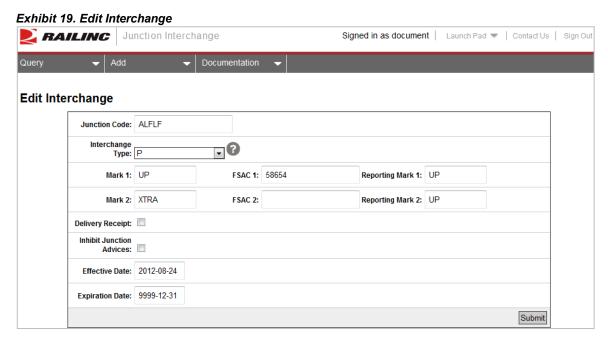

- 3. Make edits as needed to the available input fields. See Adding an Interchange for details.
- 4. Select **Submit** to submit the edited record. A confirmation message is displayed asking to confirm the edit. Select **OK** to continue. If the edits successfully pass validation, a message is displayed: "Interchange Edited Successfully."

#### **Expiring an Interchange**

Use the following procedure to expire an Interchange:

- 1. Perform a query for the Interchange that you want to expire and then access its details page (see Managing Interchange Details).
- 2. Select **Expire**. An input pop-up is displayed allowing you to specify the expiration date.

Exhibit 20. Expire an Interchange

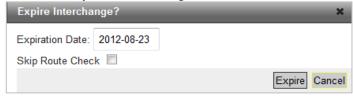

3. Either directly enter an expiration date or use today's date which is the default. The system allows an Interchange to be expired in the past or with future expiration date

- 4. Select the **Skip Route Check** option to bypass the validation that typically prevents expiring an active route. When checked, this means that if there are any revenue routes in this interchange, the system ignores it and lets it expire.
- 5. Select **Expire** to complete the process. A message is displayed asking you to confirm the decision. Select **OK**. A message is displayed: "Interchange Expired Successfully."

#### Voiding an Interchange

Use the following procedure to void an Interchange:

- 1. Perform a query for the Interchange that you want to void and then access its details page (see Managing Interchange Details).
- 2. Select **Void**. A message is displayed asking you to confirm your decision. Select **OK**. If successful, a message is displayed: "Interchange Voided Successfully." A voided record will be expired with the expiration date automatically set to one day before the effective date (expiration date cannot be manually changed in the void process).

#### Resending an Interchange

Use the following procedure to resend an Interchange:

- 1. Perform a query for the Interchange that you want to resend and then access its details page (see Managing Interchange Details).
- 2. Select **Resend**. A message appears asking you to confirm your decision to resend the Interchange. Select **OK**. A message appears stating that the Interchange resend was successful.
- 3. The resend option will generate an EDI 437 message that is distributed to all carriers/subscribers set up to receive of receiving an EDI transaction

#### **Manage Car Hire Liability Limits**

#### **Managing Car Hire Liability Limit Details**

Use the following procedure to perform various management functions from within the Car Hire Liability Limit Details page.

1. Perform a query for the Car Hire Liability Limit record that you want to manage (see <a href="Browsing Car Hire Liability Limits">Browsing Car Hire Liability Limits</a>). Select the Car Hire Liability Limit record that you want to manage. The Car Hire Liability Limit Details page is displayed.

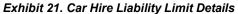

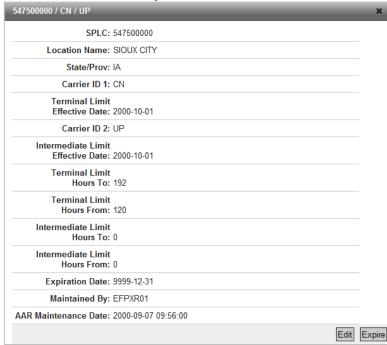

- 2. Perform one of the following actions:
  - a. Select **Edit** to edit the displayed Car Hire Liability Limit (see <u>Editing a Car Hire Liability Limit</u>).
  - b. Select **Expire** to expire the displayed Car Hire Liability Limit (see **Expiring a Car Hire** Liability Limit).

#### **Editing a Car Hire Liability Limit**

Use the following procedure to edit a Car Hire Liability Limit:

1. Perform a query for the Car Hire Liability Limit that you want to edit and then access its details page (see Managing Car Hire Liability Limit Details).

2. Select **Edit**. The Edit Car Hire Liability Limit page is displayed.

Exhibit 22. Edit Car Hire Liability Limit

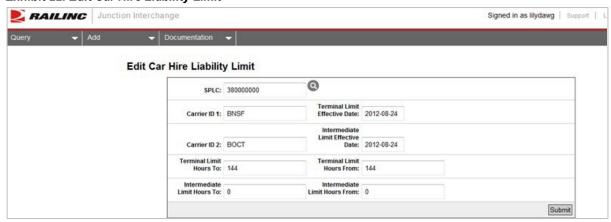

- 3. Make edits as needed to the available input fields. See Adding a Car Hire Liability Limit for details.
- 4. Select **Submit** to submit the edited record. A confirmation message is displayed asking to confirm the edit. Select **OK** to continue. If the edits successfully pass validation, a message is displayed: "Car Hire Liability Limit Edited Successfully."

#### **Expiring a Car Hire Liability Limit**

Use the following procedure to expire a Car Hire Liability Limit:

- 1. Perform a query for the Car Hire Liability Limit that you want to expire and then access its details page (see Managing Car Hire Liability Limit Details).
- 2. Select **Expire**. An input pop-up is displayed allowing you to specify the expiration date.
- 3. Either directly enter an expiration date or use the provided calendar to select one. The system allows a Car Hire Liability Limit to be expired in the past.
- 4. Select **Expire** to complete the process. A message is displayed: "Car Hire Liability Limit Expired Successfully."

#### Add JUNCs, Interchanges, etc.

#### **Adding a Junction**

Use the following procedure to add a Junction:

1. Select **Add > Junction**. The Add Junction page is displayed.

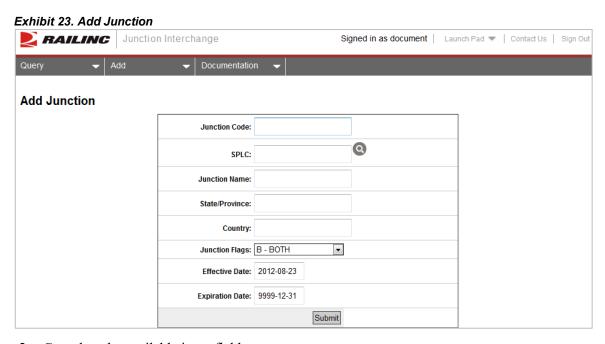

- 2. Complete the available input fields:
  - a. **Junction Code:** Junction abbreviation; a unique 3 to 5 character alphabetic code.
  - b. **SPLC:** Standard Point Location Code. The six (or nine) numeric digit code used to identify geographic places. The SPLCs are assigned by the National Motor Freight Traffic Association (NMFTA) for points in the United States and Mexico, and by the Canadian Transportation Agency (CTA) for points in Canada.
  - c. **Junction Name:** The city or common name for the location.
  - d. **State/Province:** The US or Mexican state or the Canadian province in which this location can be found.
  - e. Country: Country Code (US, MX, or CA).
  - f. **Junction Flags:** Select if the junction is for Railroad (R), Truck (T) or Both (B).
  - g. **Effective Date:** Defaults to today's date. Can be back or future dated.
  - h. Expiration Date: Defaults to 9999-12-31, which is the default future expiration date.

- 3. Select Submit.
- 4. A confirmation message is displayed. Select **OK**.
- 5. If all validation rules pass, a message is displayed: "JUNC Added Successfully."

#### **Query a SPLC**

The Junction application allows you to query for SPLCs from a magnifying glass icon in order to automatically fill in this field. Use the following procedure to query for SPLCs:

- 1. Access a page that has a SPLC lookup field. See example below.
- 2. Select the magnifying glass icon (②). The Query SPLC page is displayed.

#### Exhibit 24. Query SPLC

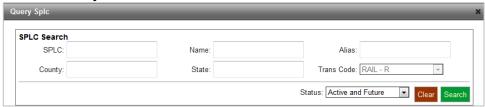

- 3. Complete the available input fields:
  - a. SPLC: Standard Point Location Code. The six (or nine) numeric digit code used to identify geographic places. The SPLCs are assigned by the National Motor Freight Traffic Association (NMFTA) for points in the United States and Mexico, and by the Canadian Transportation Agency (CTA) for points in Canada. Enter between 2 and 9 digits for the SPLC Number.
  - b. Name: Enter at least 3 initial letters for the Location Name.
  - c. Alias: Enter at least 3 initial letters for the Alias Name.
  - d. County: Enter a full or partial County Name.
  - e. **State:** Enter the 2 digit State abbreviation.
  - f. Trans Code: Select BOTH-B, RAIL-R or NONRAIL-N.
  - g. **Status:** Select Active and Future, Historical or Both.
- 4. Select **Search** to initiate the search. Search results are displayed.

Exhibit 25. SPLC Search Results

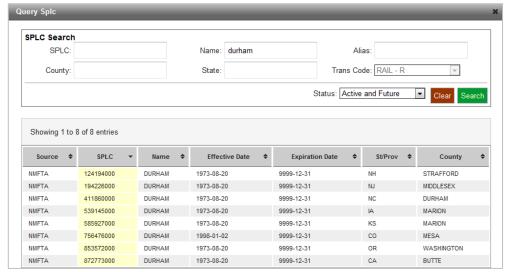

5. Select the desired SPLC by clicking on the row containing that SPLC. The field on the corresponding lookup field is filled with the selected code.

#### **Adding a Junction Settlement**

Use the following procedure to add a Junction Settlement:

1. Select Add > Junction Settlement. The Add Junction Settlement page is displayed.

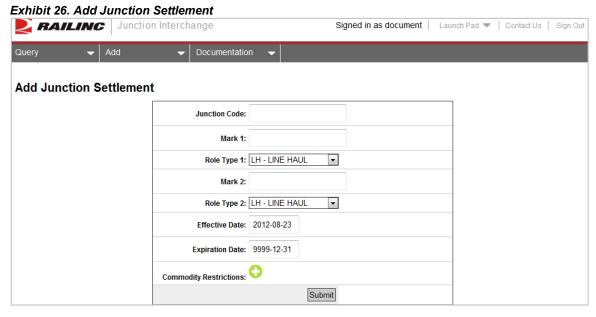

2. Complete the available input fields:

- a. **Junction Code:** Enter the Junction abbreviation; a unique 3 to 5 character alphabetic code.
- b. **Mark 1:** Enter the two or four-character MARK or SCAC that identifies Mark 1 in the Junction Settlement.
- c. **Role Type 1:** Select the role for Mark 1: Line Haul (LH); Junction Settlement (JS); or Handling Carrier (HX).
- d. **Mark 2:** Enter the two or four-character MARK or SCAC that identifies Mark 2 in the Junction Settlement.
- e. **Role Type 2:** Select the role for Mark 2: Line Haul (LH); Junction Settlement (JS); or Handling Carrier (HX).
- f. **Effective Date:** Defaults to today's date. Can be back or future dated.
- g. **Expiration Date:** Defaults to 9999-12-31, which is the default future expiration date.
- h. **Commodity Restrictions:**.Select the plus sign to open these fields for entry, pictured below. Enter a range of appropriate STCC Codes in the available fields. Select the plus sign again to add additional ranges, as needed.

#### Exhibit 27. Commodity Restrictions

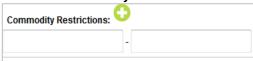

- 3. Select Submit.
- 4. A confirmation message is displayed. Select **OK**.
- 5. If all validation rules pass, a message is displayed: "Junction Settlement Added Successfully."

#### Adding an Interchange

Use the following procedure to add an Interchange:

1. Select **Add > Interchange**. The Add Interchange page is displayed.

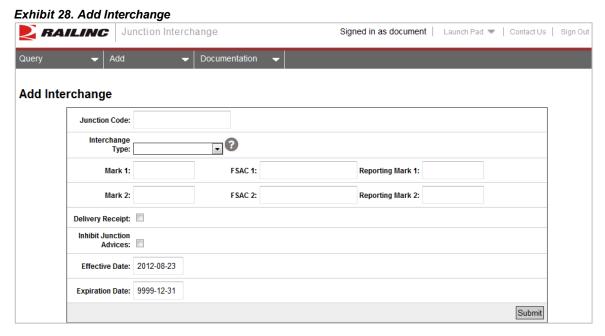

- 2. Complete the available input fields:
  - a. **Junction Code:** Enter the Junction abbreviation; a unique 3 to 5 character alphabetic code.
  - b. **Interchange Type:** Use the drop-down to select a specific interchange type. Details of each listed code are available by hovering the mouse pointer over each code. The descriptions are also available in the <u>Summary of Interchange Types</u>
  - c. **Mark 1:** Enter the two or four-character MARK or SCAC that identifies Mark 1 in the Interchange.
  - d. **FSAC 1:** Enter the up to five position Freight Station Accounting Code Number for Mark
  - e. **Reporting Mark 1:** Enter the two or four-character MARK or SCAC that identifies Reporting Mark 1 in the Interchange.
  - f. **Mark 2:** Enter the two or four-character MARK or SCAC that identifies Mark 2 in the Interchange.
  - g. **FSAC 2:** Enter the up to five position Freight Station Accounting Code Number for Mark 2.
  - h. **Reporting Mark 2:** Enter the two or four-character MARK or SCAC that identifies Reporting Mark 2 in the Interchange.
  - i. **Delivery Receipt:** This flag is used when the Interchange participants want to report on "delivery" only to TRAIN II and any report of a "receipt" would be rejected by TRAIN II. The default value is unchecked (no). When checked (yes), then both Reporting Marks must be different; one-road reporting is not allowed.

- j. **Inhibit Junction Advices:** This flag is checked when the Interchange participants want TRAIN II to NOT send notice of an Interchange when it is requested by an equipment owner for Interchanges that occur between these two carriers at this Junction location. The default value is unchecked (no).
- k. Effective Date: Defaults to today's date. Can be back or future dated.
- 1. **Expiration Date:** Defaults to 9999-12-31, which is the default future expiration date.
- 3. Select Submit.
- 4. A confirmation message is displayed. Select **OK**.
- 5. If all validation rules pass, a message is displayed: "Interchange Added Successfully."

#### **Adding a Car Hire Liability Limit**

Terminal and switching carriers moving loaded and empty cars per AAR Code of Car Hire Rules and interpretations - Freight, Car Hire Rule 5, are subject to Car Hire Transfer of Liability.

Switching hours are limited to a maximum of 120 hours in terminal switch service and 24 hours in intermediate switch service, unless a specific number of hours have been agreed to by the roads performing switching service and their connecting carriers.

Use the following procedure to add a Car Hire Liability Limit:

1. Select Add > Car Hire. The Add Car Hire Liability Limit page is displayed.

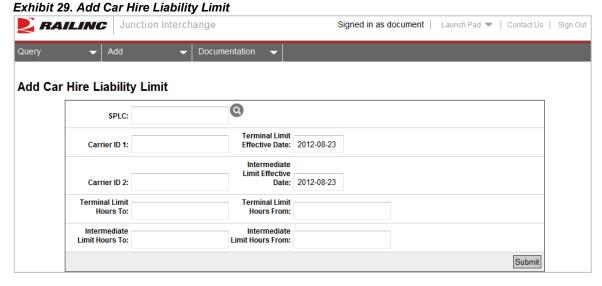

- 2. Complete the available input fields:
  - a. **SPLC:** Standard Point Location Code. The six (or nine) numeric digit code used to identify geographic places. The SPLCs are assigned by the National Motor Freight Traffic Association (NMFTA) for points in the United States and Mexico, and by the

Canadian Transportation Agency (CTA) for points in Canada. Enter between 2 and 9 digits for the SPLC Number.

- b. **Carrier ID 1:** Enter the two or four-character MARK or SCAC that identifies Carrier 1 in the Car Hire Liability Limits agreement.
- c. **Terminal Limit Effective Date:** If agreement is for terminal switching service, enter effective date for the record. Effective date format is YYYY-MM-DD.
- d. **Carrier ID 2:** Enter the two or four-character MARK or SCAC that identifies Carrier 2 in the Car Hire Liability Limits agreement.
- e. **Intermediate Limit Effective Date:** If agreement is for intermediate switching service, enter effective date for the record. Effective date format is YYYY-MM-DD.
- f. **Terminal Limit Hours To:** If agreement is for terminal switching service, this field reflects the number of hours in car hire that the switch carrier can pass back to the interline carrier (based on agreement between switch and interline carrier) expressing number of hours.
- g. **Terminal Limit Hours From:** If agreement is for terminal switching service, this field reflects the number of hours in car hire that the switch carrier can pass back to the interline carrier (based on agreement between switch and interline carrier) expressing number of hours.
- h. **Intermediate Limit Hours To:** If agreement is for intermediate switching service, this field reflects the number of hours in car hire that the switch carrier can pass back to the interline carrier (based on agreement between switch and interline carrier) expressing number of hours.
- i. **Intermediate Limit Hours From:** If agreement is for intermediate switching service, this field reflects the number of hours in car hire that the switch carrier can pass back to the interline carrier (based on agreement between switch and interline carrier) expressing number of hours.
- 3. Select **Submit**.
- 4. A confirmation message is displayed. Select **OK**.
- 5. If all validation rules pass, a message is displayed: "Car Hire Liability Added Successfully."

## **Summary of Interchange Types**

| Interchange type                                         | Car Hire (loaded and empty car hire liability)                             | Revenue Price Documents<br>(linehaul rates, routes and<br>divisions) | Operating Issues (physical interchanges)                                                                                                 | Special Conditions                                                                                                    |
|----------------------------------------------------------|----------------------------------------------------------------------------|----------------------------------------------------------------------|----------------------------------------------------------------------------------------------------|----------------------------------------------------------------------------------------------------|
| C – Indirect Haulage                                     | Transfer of liability for some carriers                                    | Used for linehaul revenue interchange by some carriers               | Would be used like a normal interchange, except accomplished indirectly using a third carrier                                            | Must be supported by appropriate operating capable interchanges with the carrier physically accomplishing indirect service                                 |
| E – End of Train (EOT) Device (Direct)                   | FROM railroad does not shift liability – TO railroad does shift liability. | Not Applicable                                                       | Direct connection between road and other transportation mode                                                                             | Can only be used for EOT reporting                                                                                                    |
| I – Joint Motor Rail (Direct)<br>(Linehaul Revenue Only) | Not Applicable                                                             | Required for Joint Motor-Rail linehaul prices                        | Not Applicable                                                                                                    | Must involve Joint Motor-Rail rates/routes where motor carrier is a line haul participants in rate and divisions                                           |
| N – Normal (Direct)                                      | Shifts Liability                                                           | Used for linehaul revenue movements                                  | Direct connection                                                                                                    | Must be used in case of multiple interchange types at same location                                                                                        |
| O – Operating Only (Direct                               | Shifts Liability                                                           | Cannot be used                                                       | Direct connection                                                                                                    | Multiple non-revenue uses                                                                                                    |
| P – Per Diem Relief<br>(Direct)                          | Transfer Hire Relief (empty trailers only)                                 | Not Applicable                                                       | Storage only                                                                                                    | Trailer hire status message                                                                                                    |
| R – Rubber (Indirect)                                    | Shifts Liability                                                           | Not Applicable                                                       | Indirect connection via drayman or interchange to owner                                                                                  | Must only be used for intermodal interchanges via drayman or interchange to owner where this is the only situation at this SPLC between these two entities |
| S – Shop (Direct)                                        | May or may not effect car hire                                             | Not Applicable                                                       | Condition code gives handling instructions (can or can't load); To shop: car being placed for repairs; From shop: changes condition code | Not valid SCAC                                                                                                    |
| V – Revenue Only<br>(Linehaul)                           | Not Applicable                                                             | Used for linehaul revenue interchange by some carriers               | Physical interchange occurs someplace other than the division point                                                                      | Cannot be used at operating only locations                                                                                                    |
| W – Water (Direct)                                       | Shifts Liability                                                           | Required for Joint Water-Rail linehaul prices                        | Physical interchange does occur                                                                                                    | Interchange with "PORT" is shown when water carrier is unknown                                                                                             |

JUNC User Guide 29 January 2024

#### **Summary of Interchange Types**

| Interchange type                                | Interchange<br>Descriptions                                                    | Special SCAC can<br>be used?                                           | Required<br>Signature?                | 1 or 2 Road<br>Reporting in<br>Train II?                                      | CSM (FSAC) Station<br>Required?                                               |
|-------------------------------------------------|--------------------------------------------------------------------------------|------------------------------------------------------------------------|---------------------------------------|-------------------------------------------------------------------------------|-------------------------------------------------------------------------------|
| C – Indirect Haulage                            | Indirect Rail to or from Rail                                                  | No – use 2 rail SCACs                                                  | Bilateral agreement 2 signatures      | Either                                                                        | Station required for BOTH railroads (station types must include R)            |
| E – End of Train (EOT) Device (Direct)          | Rail to or from Other (non-<br>rail) Transportation Mode                       | No – use rail & other (non-rail) transportation SCAC                   | Signature required from railroad only | 1 road reporting<br>(road SCAC or other<br>(non-rail)<br>transportation SCAC) | Station are NOT required                                                      |
| I – Joint Motor Rail<br>(Direct) (Revenue Only) | Joint Motor Rail Movements                                                     | No – use a rail & motor carrier SCAC                                   | No agreement required 1 signature     | 1 road reporting                                                              | Station required for railroad only (station types must include R)             |
| N – Normal (Direct)                             | Direct Rail to or from Rail (for BOTH operating and linehaul revenue purposes) | No – use 2 rail SCACs                                                  | Bilateral agreement 2 signatures      | Either                                                                        | Stations required for BOTH railroads (station types must include R&O or R&H)  |
| O – Operating Only (Direct)                     | Rail to or from Rail (for operating, NOT for linehaul revenue purposes)        | No – use 2 rail SCACs                                                  | Bilateral agreement 2 signatures      | Either                                                                        | Stations are required for BOTH railroads. (station types must include O or H) |
| <b>P</b> – Per Diem Relief (Direct)             | Rail to or from Intermodal<br>Storage                                          | Yes – use rail & "STOR" or actual non-rail SCAC                        | No agreement required 1 signature     | 1 road reporting                                                              | Stations are not required                                                     |
| R – Rubber (Indirect)                           | Rail to or from Owner -or-<br>Rail to or from Rail via<br>drayman              | No – use 2 rail or a rail & an owner SCAC                              | Signature required from railroad only | Either                                                                        | Stations are not required                                                     |
| S – Shop (Direct)                               | Rail to or from Shop -or- TTX to or from Shop                                  | Yes – use rail & "SHOP" or<br>"TTX" & "SHOP"                           | No agreement required 1 signature     | 1 road reporting<br>(either road SCAC,<br>TTX or "SHOP")                      | Stations required for railroad only (station types must include O or H)       |
| V – Revenue Only (Direct)                       | Rail to or from Rail (for linehaul revenue, NOT for operating purposes)        | No – use 2 rail SCACs                                                  | Bilateral agreement 2 signatures      | Either                                                                        | Stations required for BOTH railroads (station types must include R)           |
| W – Water (Direct)                              | Rail to or from Water Carrier                                                  | No – use rail & "PORT" or<br>actual SCAC (if used in<br>revenue route) | No agreement required 1 signature     | 1 road reporting                                                              | Station required for railroad only (station types must include R)             |

JUNC User Guide 30 January 2024

#### **Forms**

Embedded are copies of the latest versions of the update forms.

**NOTE**: These forms appear as attachments in the PDF.

## **Junction Settlement/Handling Carrier Form (AD-102)**

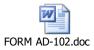

#### **Junction Interchange Update Form (AD-103)**

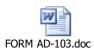

## **Car Hire Rule 5 Table Update Request for Transfer Of Car Hire Liability (AD-104)**

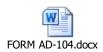